## **Configure Ubersmith for Single Sign-On**

Configuring Ubersmith for single sign-on (SSO) enables administrators to manage users of Citrix ADC. Users can securely log on to Ubersmith by using the enterprise credentials.

## **Prerequisite**

Browser Requirements: Internet Explorer 11 and above

## **To configure Ubersmith for SSO by using SAML:**

- 1. In a browser, type https://<customer\_domain>.trial.ubersmith.com/ and press **Enter**.
- 2. Type your Ubersmith admin account credentials (**Username** and **Password**) and click **Log in**.

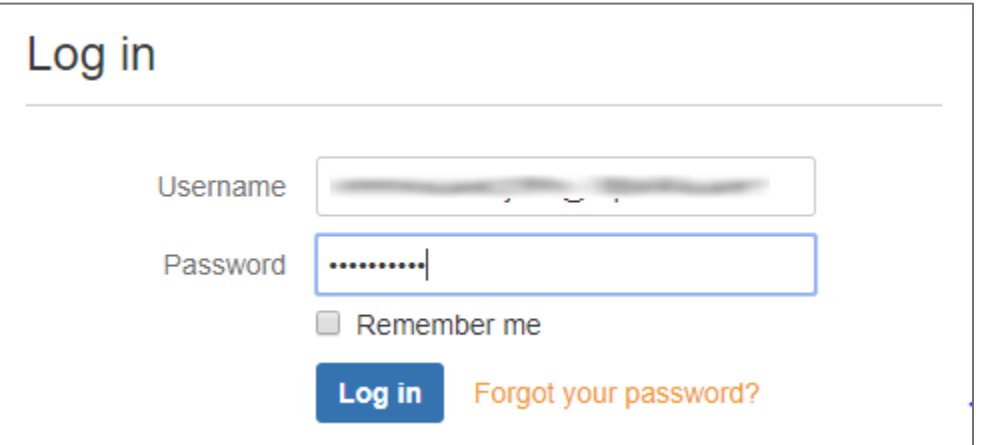

3. In the dashboard page, click **User Authentication** in the left pane.

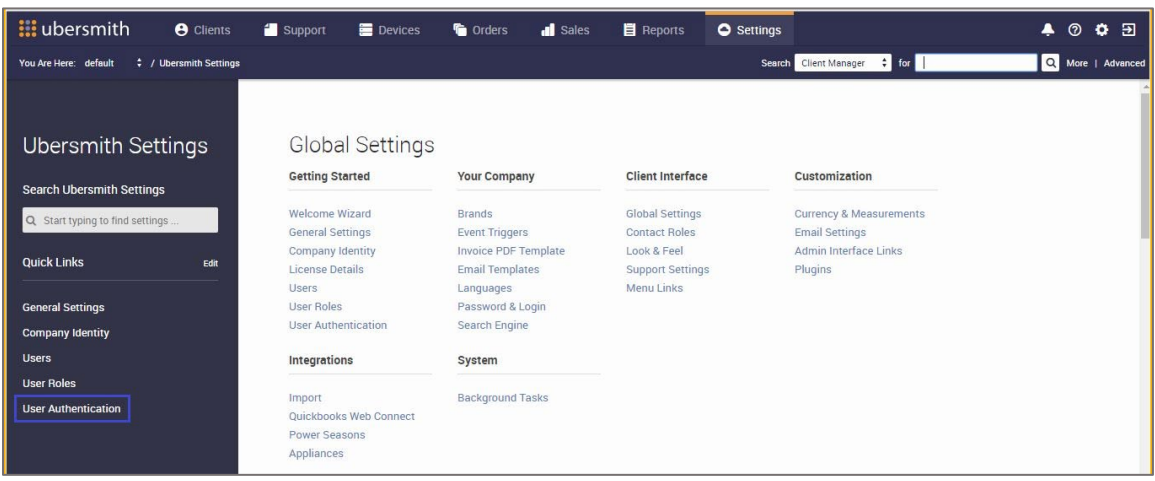

4. In the **Authentication Settings** page, click **Add New Authentication Module** under **Authentication Modules**.

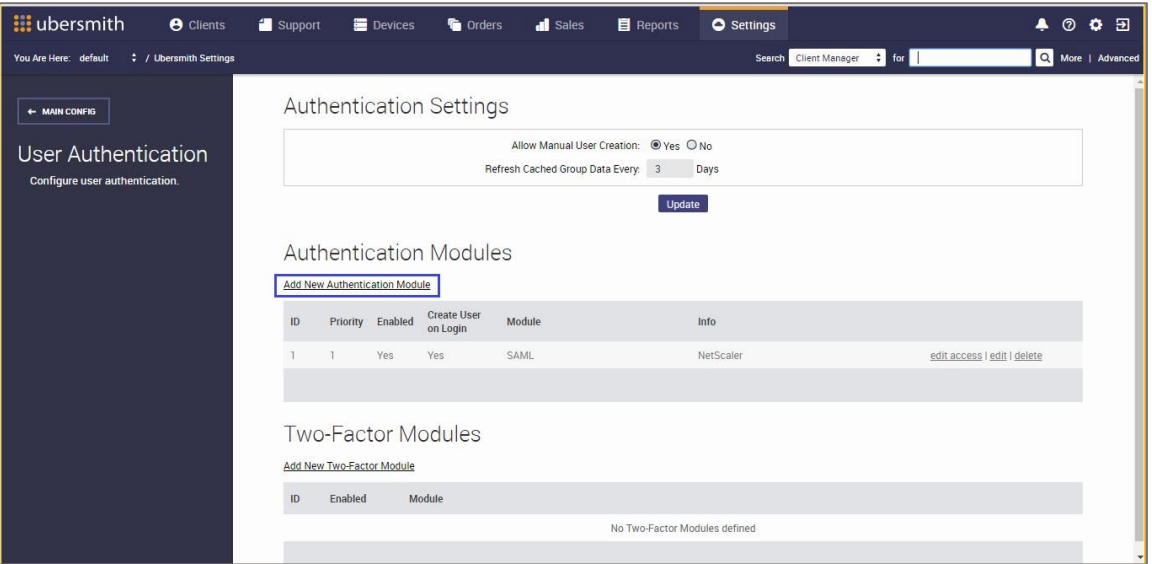

5. In the **Edit Authentication Module: SAML** page, click the **Details** tab and enter the values for the following fields:

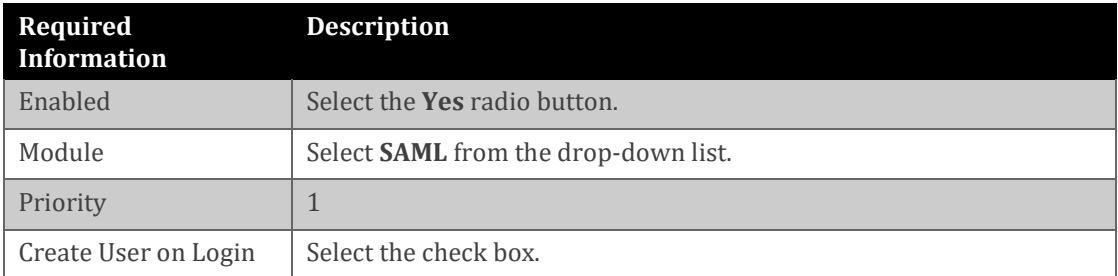

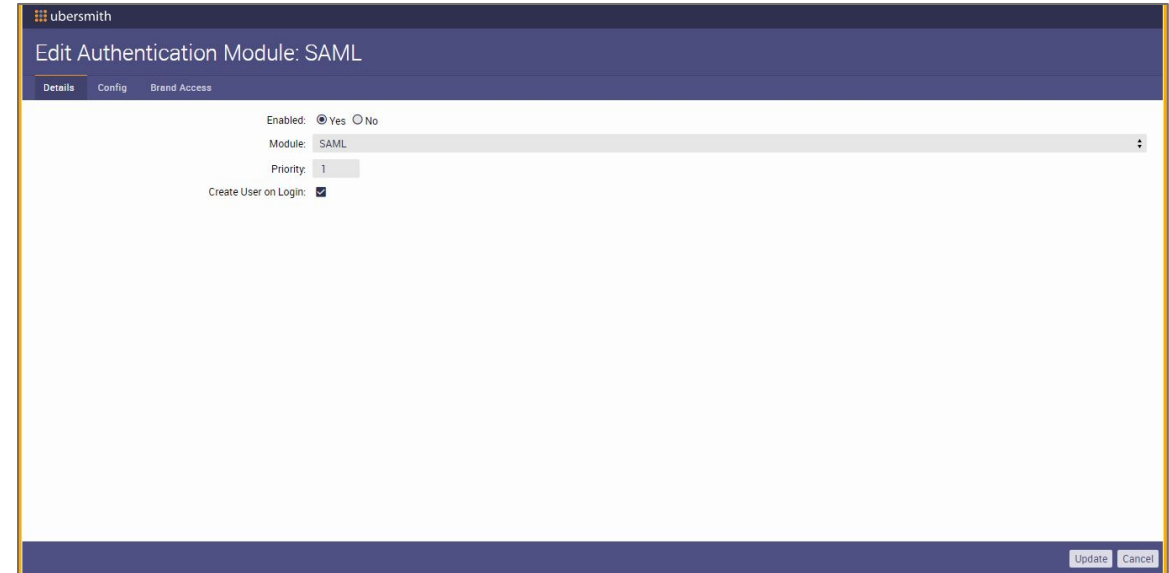

6. Click the **Config** tab and enter the values for the following fields:

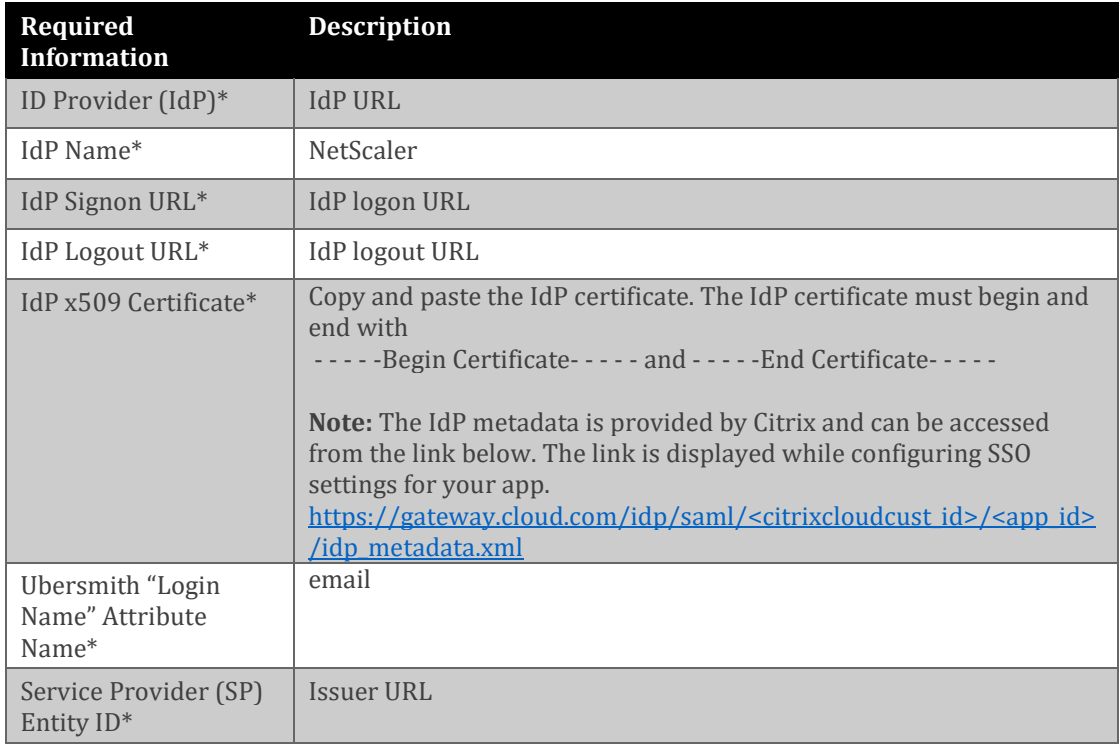

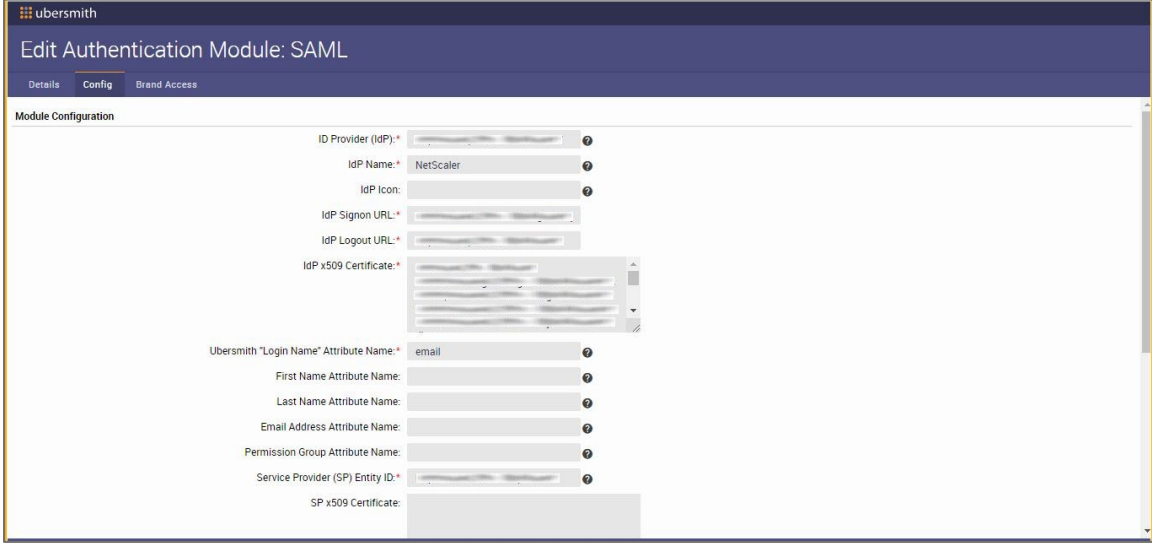

7. Click the **Brand Access** tab and enter the values for the following fields:

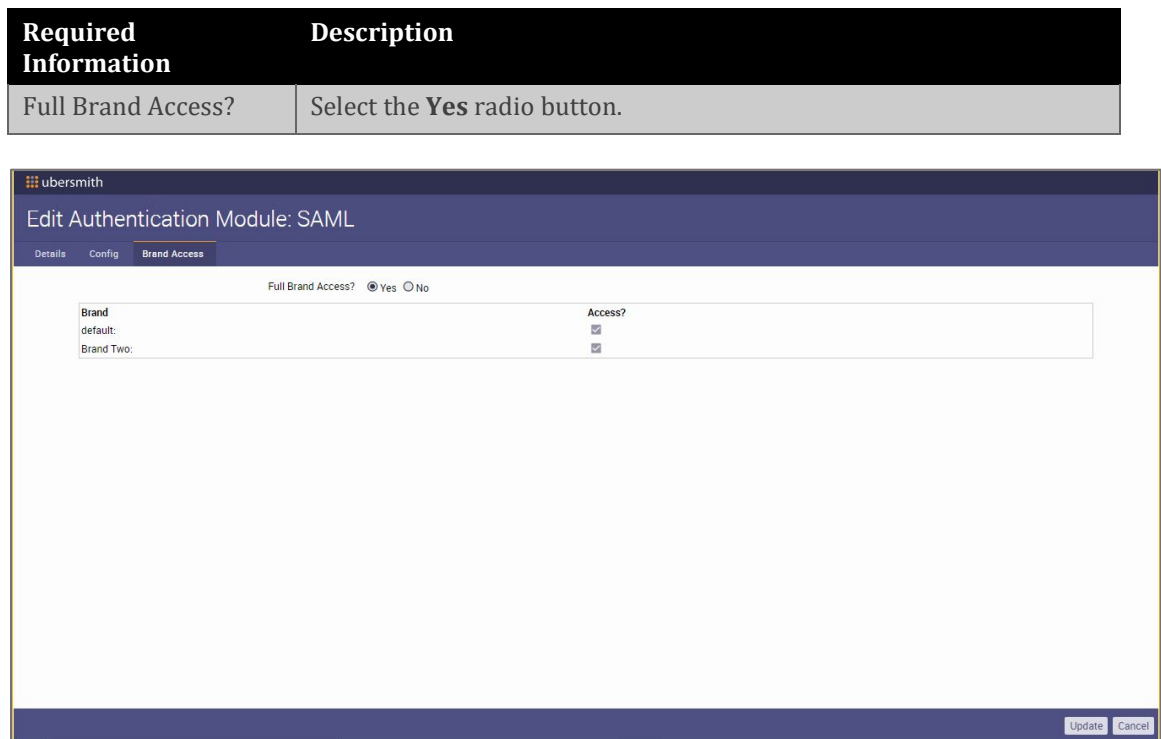

8. Finally, click **Update**.